Приложение к распоряжению от 12 декабря 2019 г. № 119

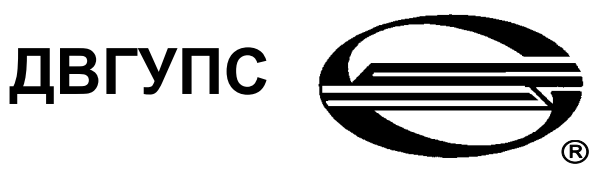

Федеральное государственное бюджетное образовательное учреждение высшего образования **«Дальневосточный государственный университет путей сообщения»**

Дата введения

«12» декабря 2019 г.

# **Инструкция ДВГУПС И 002**

**Настройка доступа к справочно-правовым системам «ГАРАНТ», «КОНСУЛЬТАНТ ПЛЮС», «КОДЕКС»**

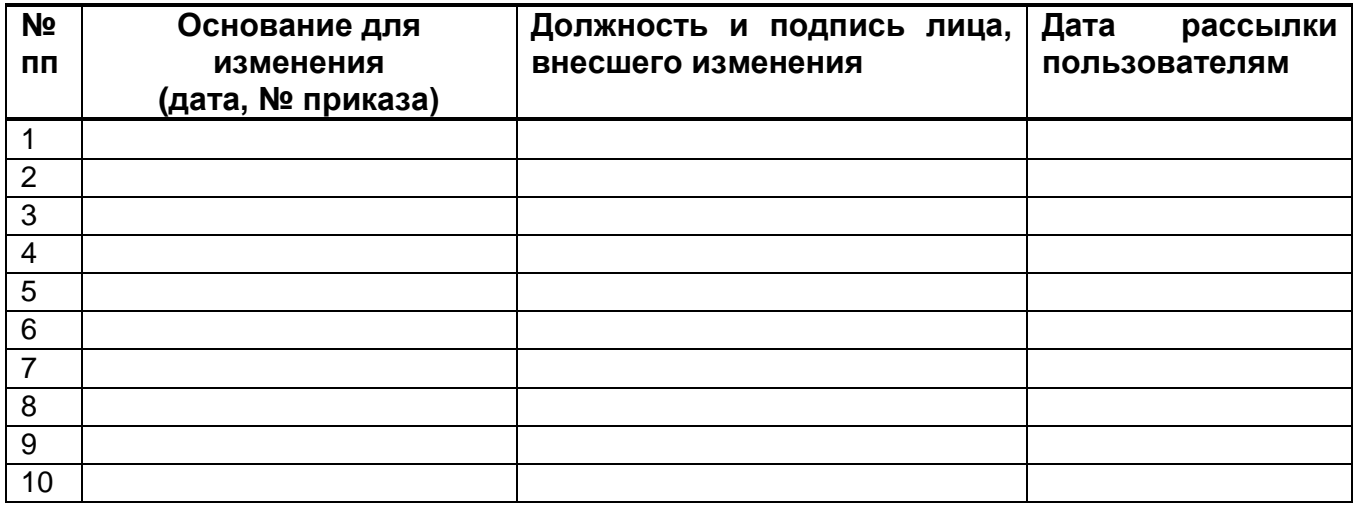

# **Лист внесения изменений в инструкцию**

**Хабаровск 2019**

## **Предисловие**

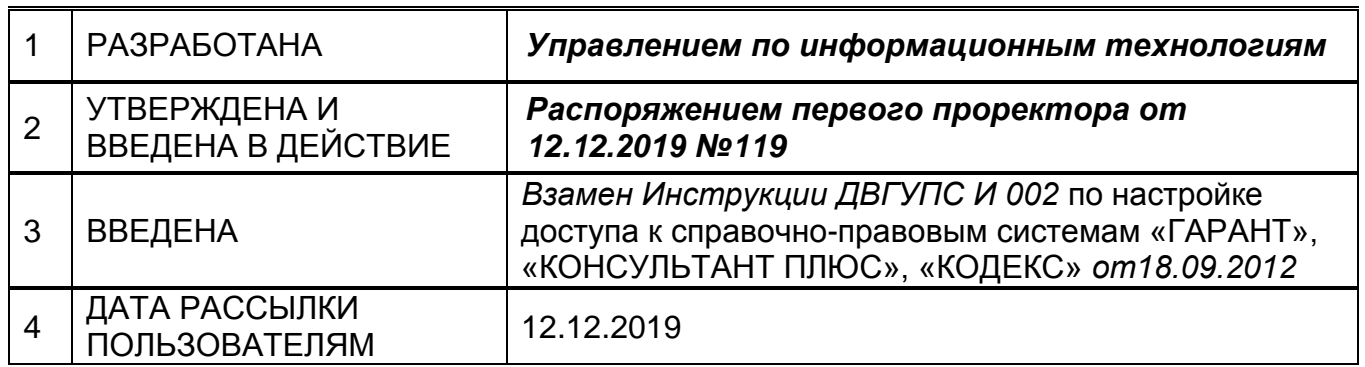

#### **Ответственность**

## **за разработку и эффективное использование данной Инструкции**

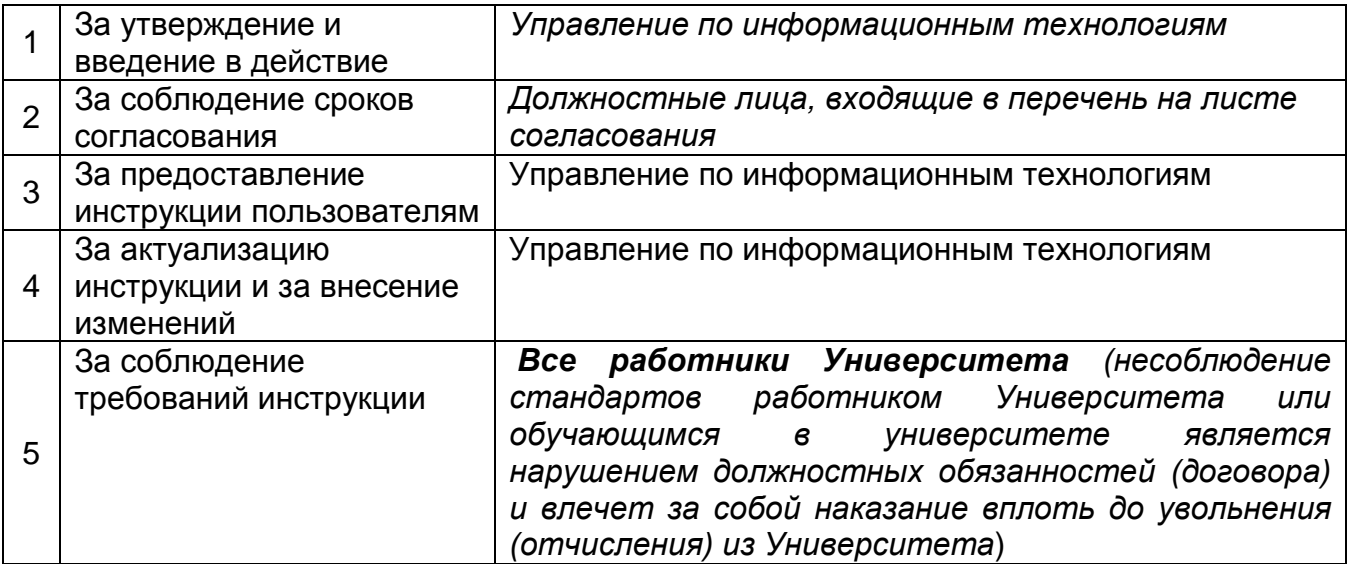

Настоящая инструкция не может быть полностью или частично воспроизведена, тиражирована и распространена в качестве официального издания без разрешения Университета.

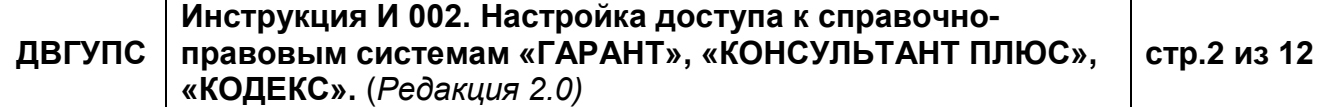

## **Инструкция И 002 «Настройка доступа к справочно-правовым системам «ГАРАНТ», «КОНСУЛЬТАНТ ПЛЮС», «КОДЕКС»**

#### 1. Срок действия

Настоящая инструкция вводится в действие с даты утверждения и действует до даты отмены (в соответствии с п.5.5, п. 5.6, п. 5.7 СТ 00-01 «Управление документированной информацией. Система стандартов университета»).

#### 2. Описание процесса

Для установки доступа к справочно-правовым системам на OC Windows XP, 7, 8, 8.1 необходимо выполнить пункты 2.1 – 2.7.

Для OC Windows 10 предварительно необходимо выполнить команды из примечания в конце инструкции (2.8-2 .12).

2.1. Нажмите кнопку **Пуск** Главного меню, выберите команду **Выполнить**.

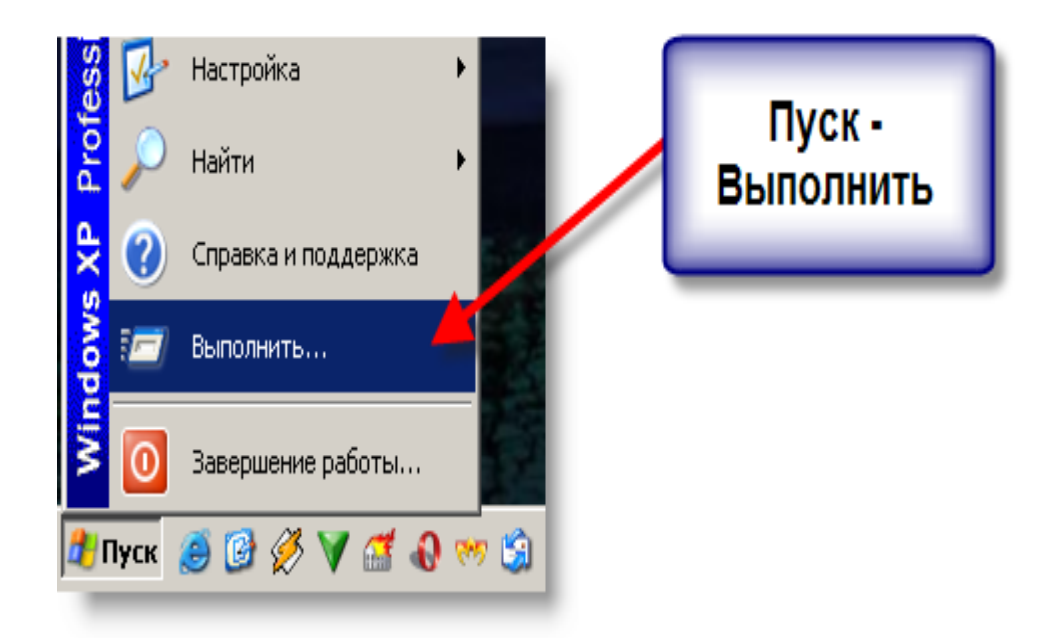

2.2. В поле **открыть** введите **\\serverpravo**, нажмите кнопку **ОК.**

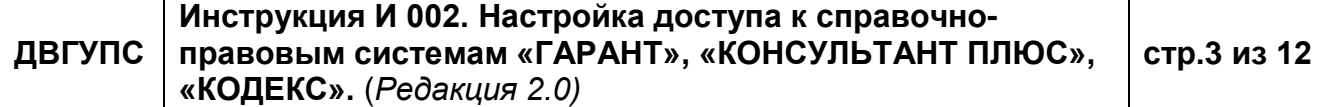

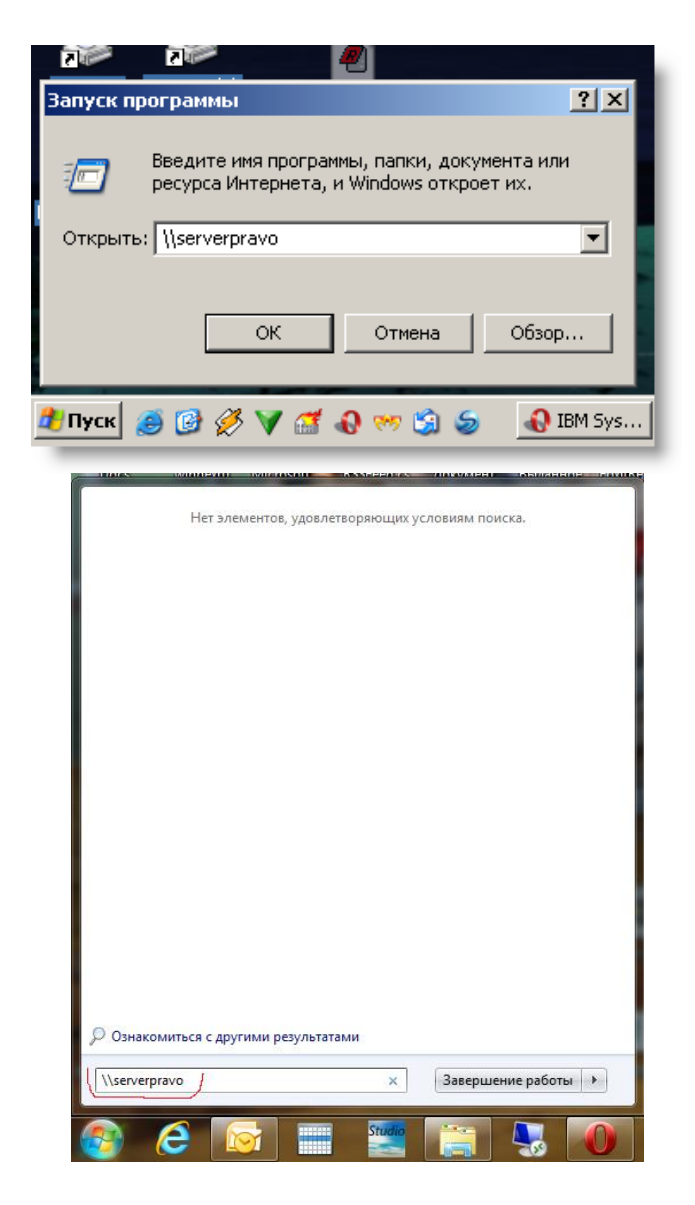

2.3. Появится окно регистрации подключения к серверу правовых систем, в котором нужно ввести: в поле **Пользователь** – адрес электронной почты; в поле **Пароль** – пароль к электронной почте. А также, чтобы не обременять себя вводом вышеперечисленных данных каждый раз при входе на сервер, можно поставить галочку **Сохранить пароль**.

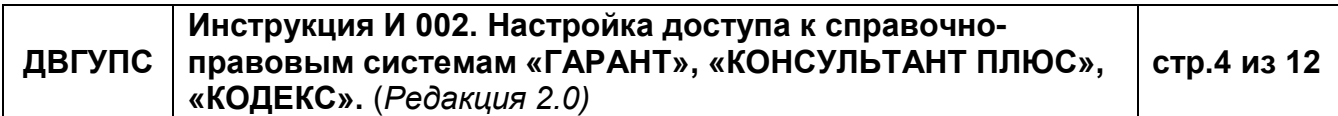

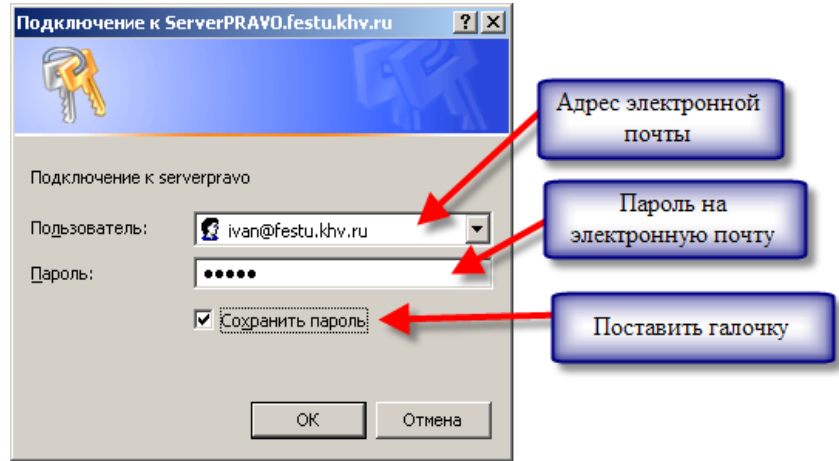

2.4. Войдите в папку **PRAVO**. В данном каталоге будут папки, соответствующие правовым системам.

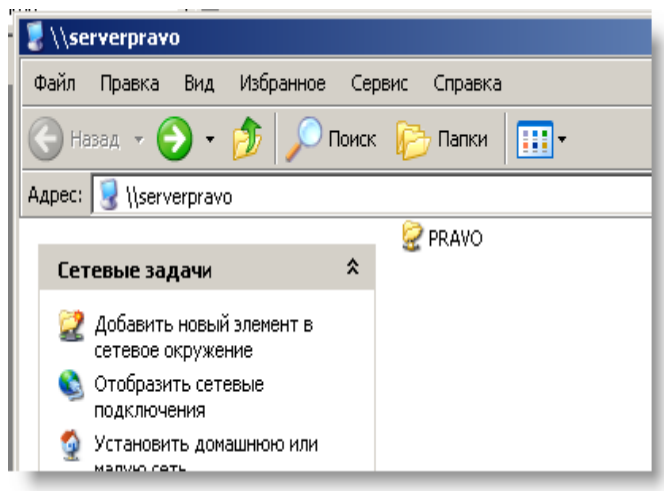

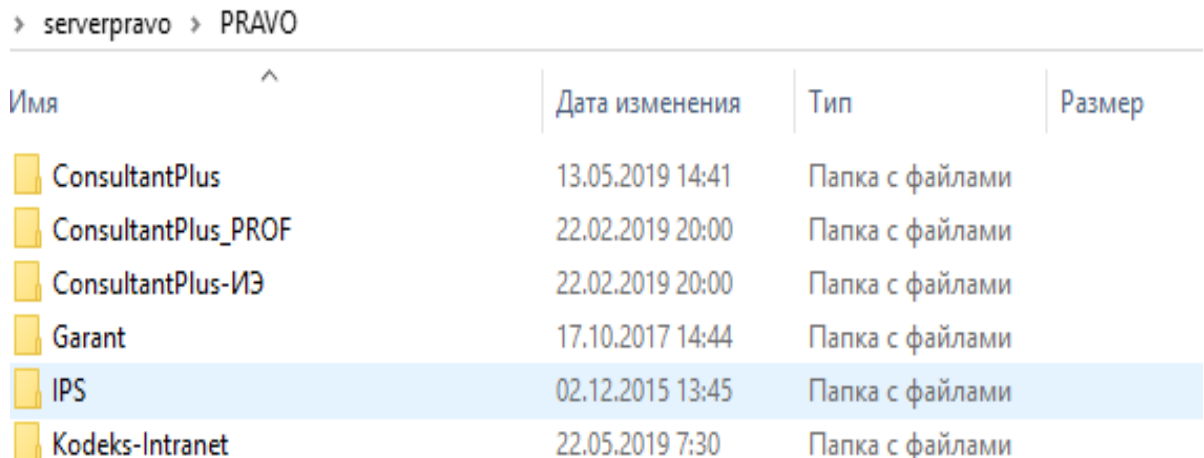

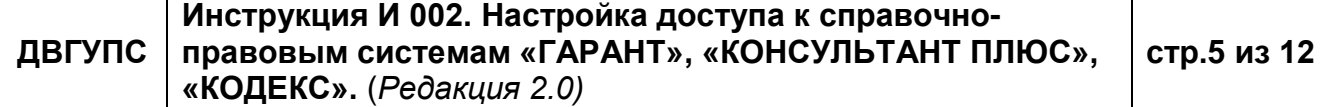

2.5. Для запуска системы **Консультант плюс** зайдите в папку **ConsultantPlus**, нажмите на файле "**cons.exe"** правой кнопкой мыши, далее в контекстном меню выберите "**Отправить",** затем "**Рабочий стол (создать ярлык)",** после чего на рабочем столе создастся ярлык для запуска программы. При первом запуске программа скачает и установит все необходимые файлы, а при последующих запусках системы **Консультант плюс** будет происходить уже только запуск программы.

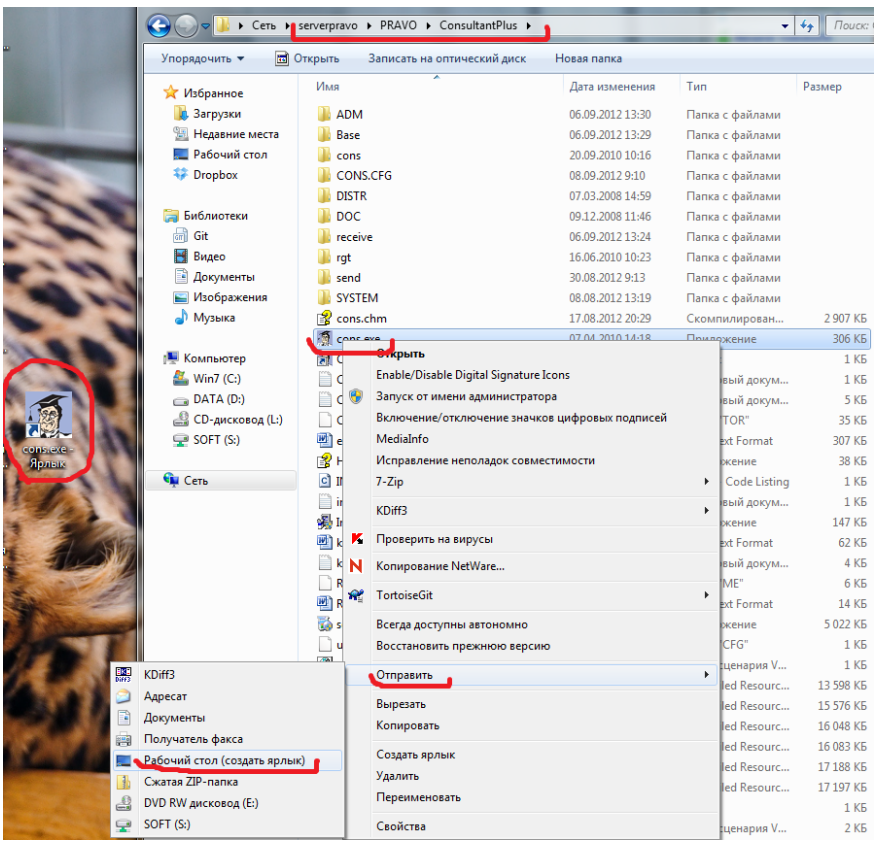

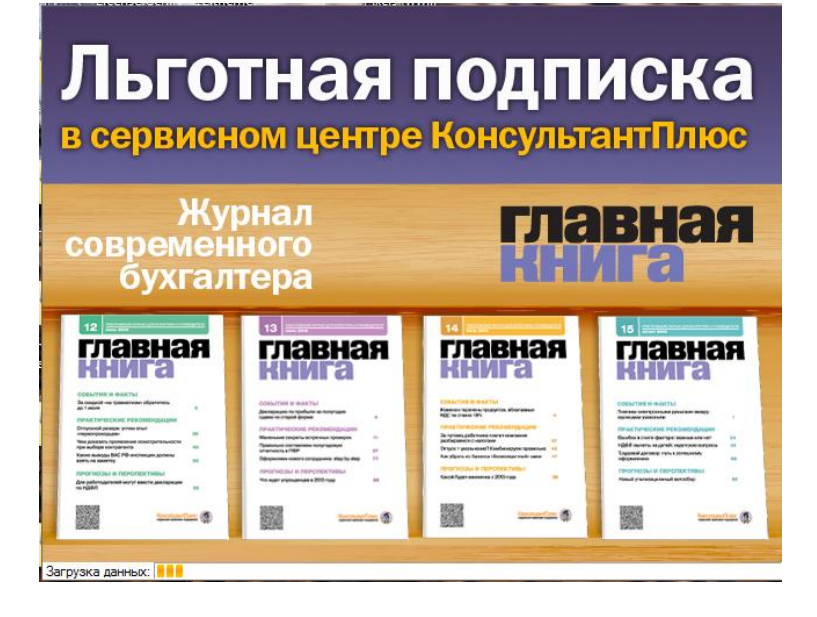

**ДВГУПС Инструкция И 002. Настройка доступа к справочноправовым системам «ГАРАНТ», «КОНСУЛЬТАНТ ПЛЮС», «КОДЕКС».** (*Редакция 2.0)* **стр.6 из 12**

2.6. Для запуска системы **Гарант** зайдите в папку **Garant**, запустите файл **garant.exe**. Все необходимые файлы для работы программа установит и сохранит сама. При установке будет запрос **"Создать ярлык на рабочем столе"** необходимо ответить **"Да"**. После чего программу можно будет запускать, используя ярлык на рабочем столе.

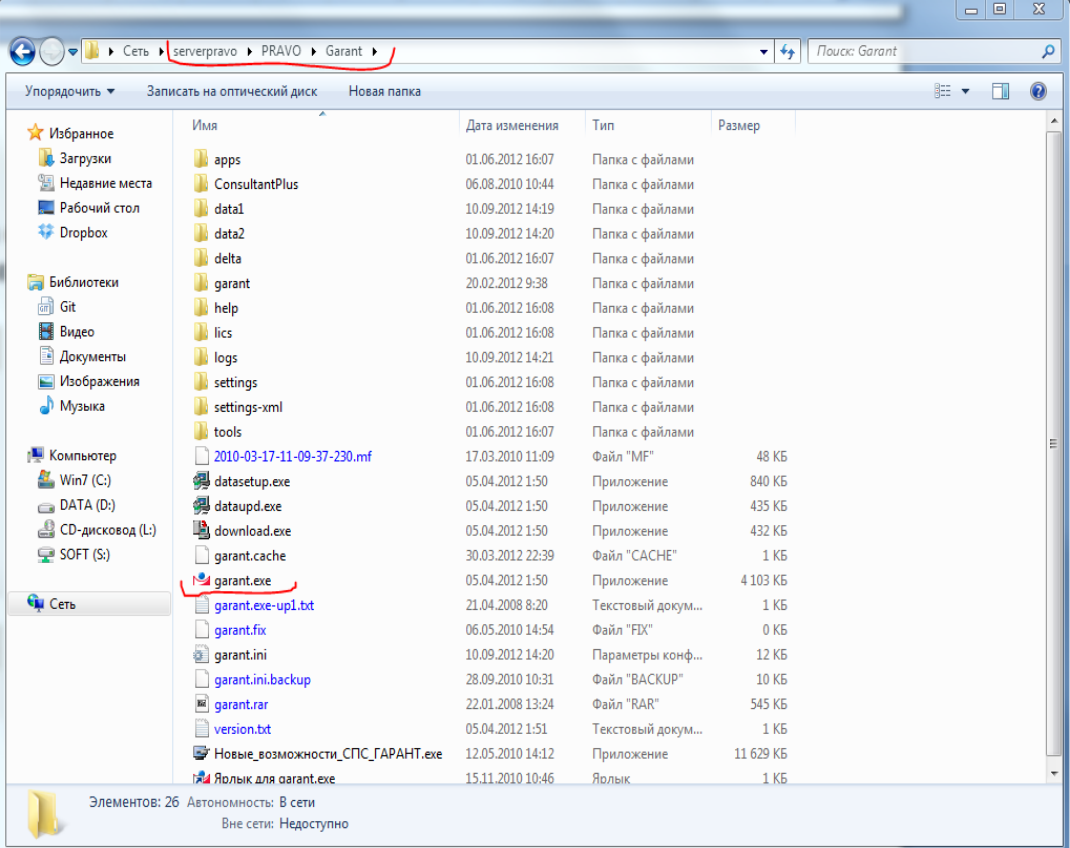

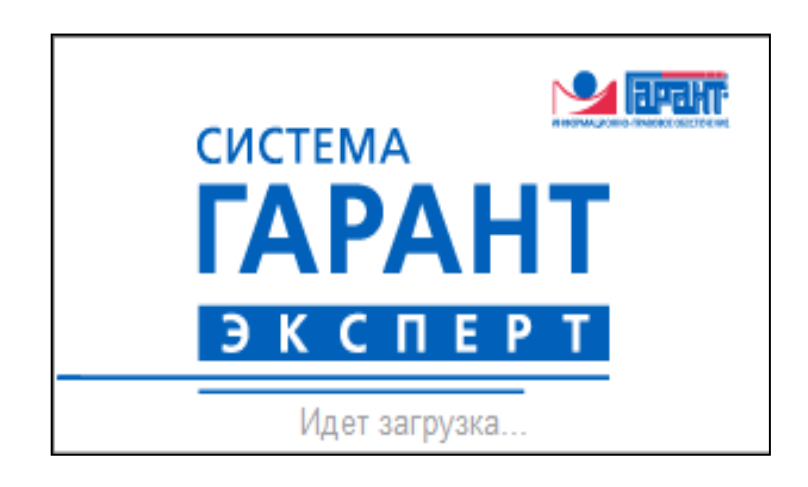

2.7. Для запуска системы **Кодекс** зайдите в папку **Kodeks-Intranet**, нажмите на файле **"Кодекс-клиент"** правой кнопкой мыши, далее в контекстном меню выберите

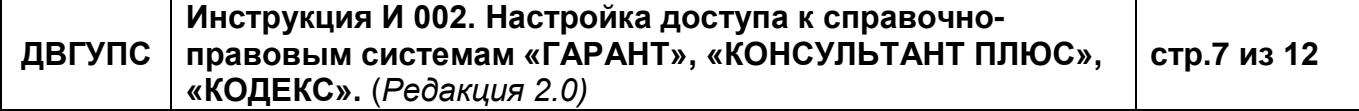

**"Отправить",** затем **"Рабочий стол (создать ярлык)",** после чего на рабочем столе создастся ярлык для запуска программы. При первом запуске программа скачает и установит все необходимые файлы, а при последующих запусках системы **Кодекс** будет происходить уже только запуск программы.

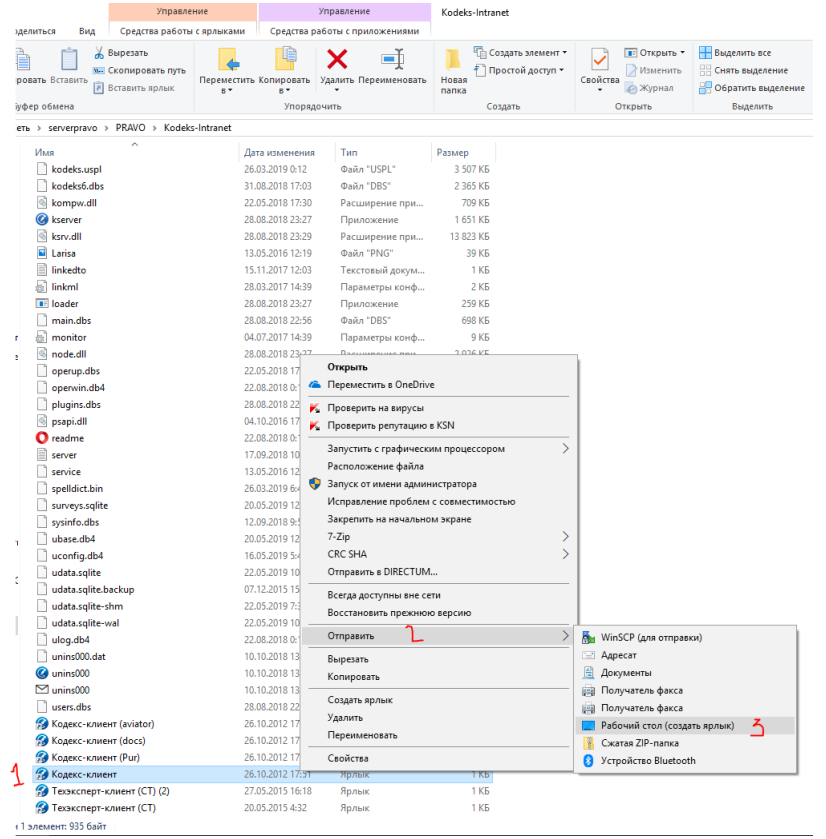

#### Примечание:

Для работы СПС на OC Windows 10 необходимо предварительно выполнить следующие шаги:

2.8. Нажмите кнопку **Пуск**

2.9. После открытия меню пуск начните набирать на клавиатуре название программы "**PowerShell**"

2.10.Нажмите кнопку **Запустить от имени администратора**

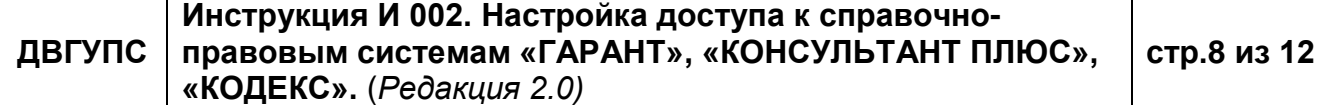

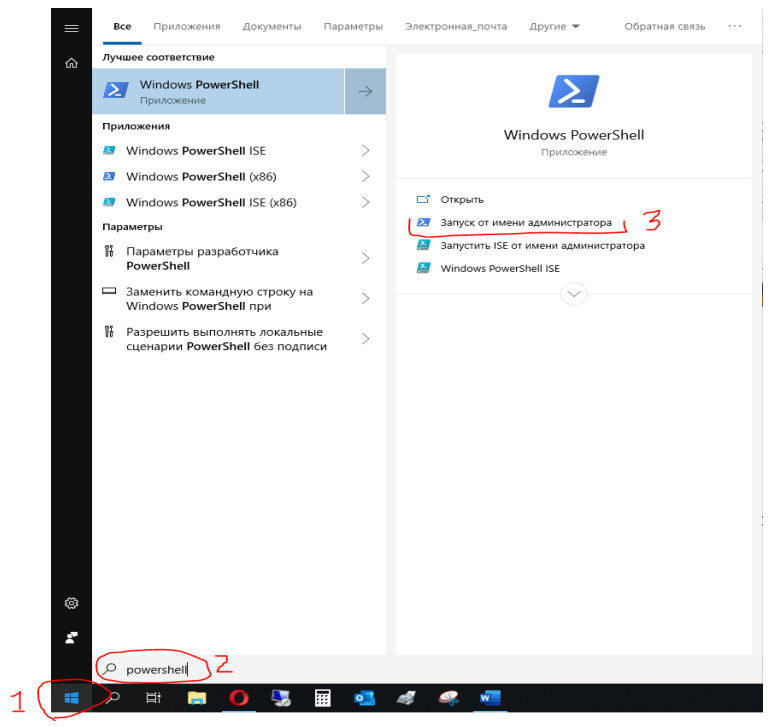

2.11. В открывшемся окне PowerShell необходимо набрать следующую команду Enable-WindowsOptionalFeature-Online-FeatureName MB1Protocol

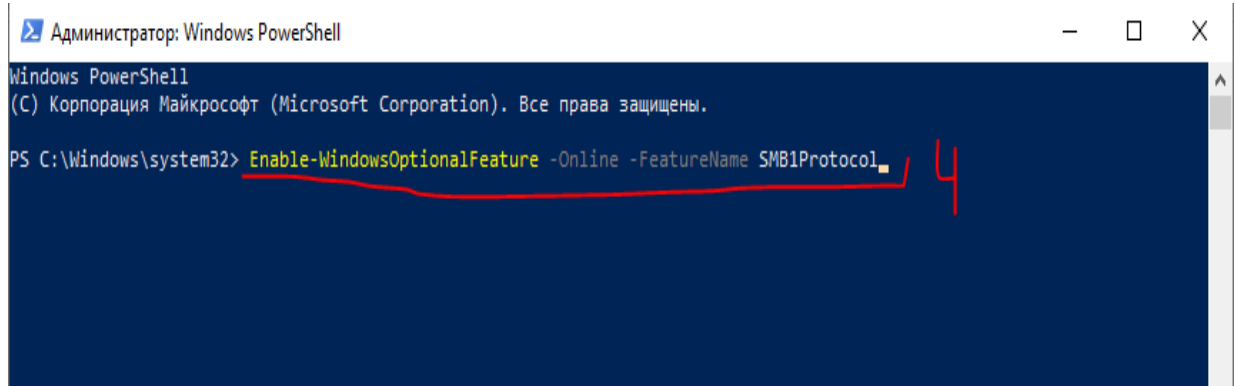

2.12. Далее необходимо нажать на клавиатуре клавишу Enter для выполнения команды. После того как команда выполнится компьютер будет перезагружен.

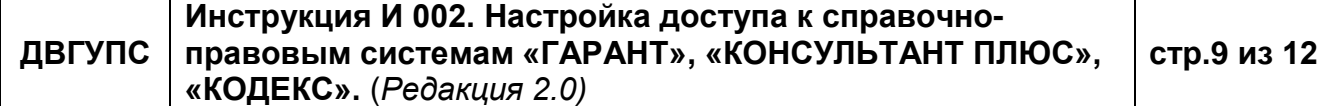

## **3. Порядок хранения**

3.1. В соответствии с организацией хранения документов (И 032 «Инструкция по делопроизводству»), дела постоянного срока хранения хранятся в архиве Университета.

3.2. Ответственность за сохранность оригинала документов несут ОДО и Архив Университета.

3.3. Электронная версия отмененного или подвергнутого редакции документа, помещается в архивную базу хранения УСК.

3.4. Все копии документов ССТУ носят информативный характер. Пользователи, прежде чем воспользоваться печатными версиями стандартов, положений и т.д., обязаны уточнить степень их актуальности сравнив с учетным экземпляром, расположенным на сайте «standart».

3.5. Для идентификации устаревших (утративших силу) документов ССТУ, оставленных для сохранения информации или справочных целей, производится запись на титульном листе, исключающая их использование в качестве действующих документов.

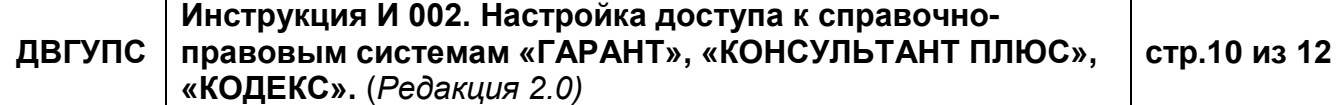

## **Лист согласования**

Инструкцию разработали:

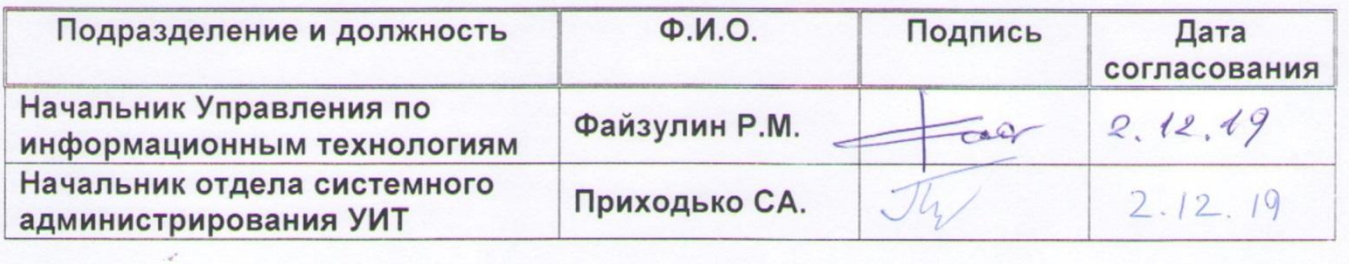

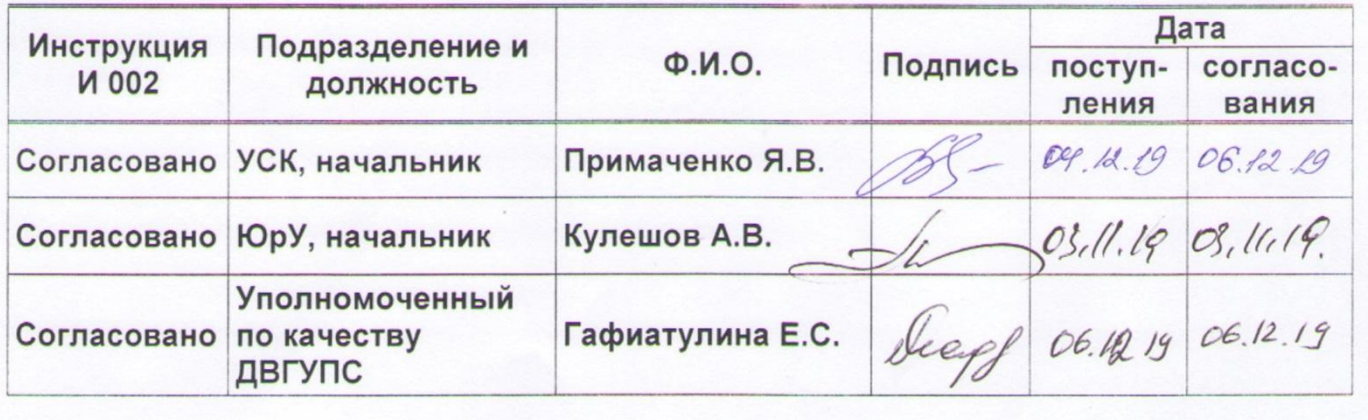

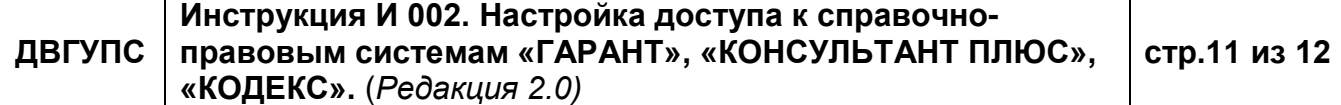

## **Лист ознакомления с настоящим документом**

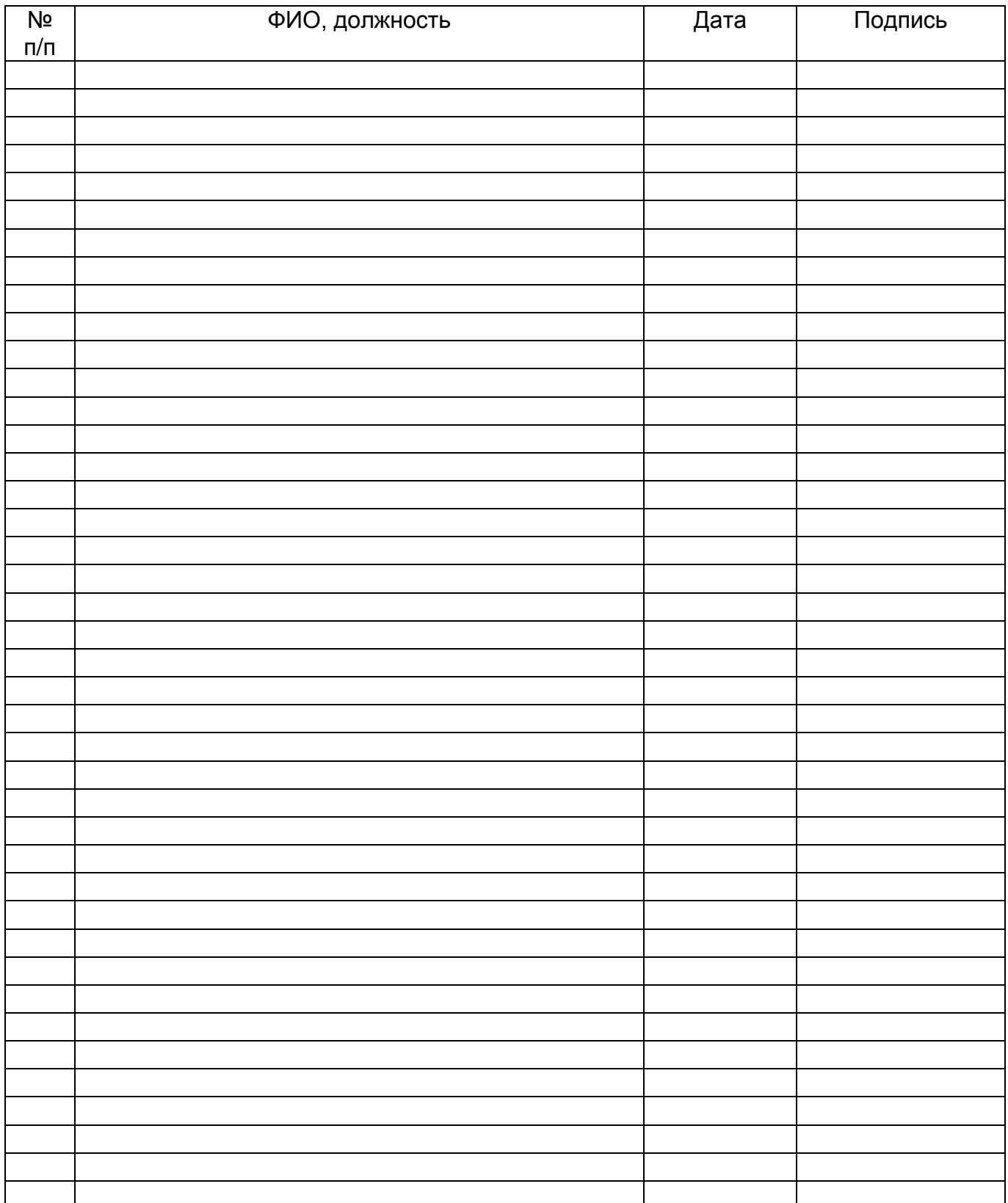

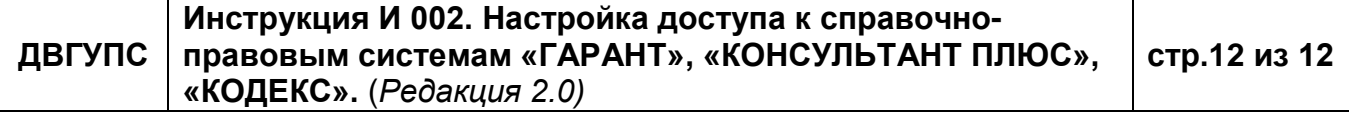